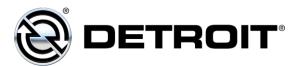

| FROM: | Service Diagnostics and Tools |
|-------|-------------------------------|
| TO:   | Service Locations             |

SUBJECT: Release of DiagnosticLink<sup>®</sup> 8.12 Service Pack 1

### SUBJECT DETAIL

On Tuesday, July 28, 2020, Service Pack (SP) 1 for DiagnosticLink<sup>®</sup> 8.12 Standard and Professional is available to download from the Detroit Diesel server. This update includes the following:

- Updated cbf and software support for MY2021:
  - MCM210T cbf version 21.0.425 support for software version 17.2.1.2
  - ACM301T cbf version 31.00.148 support for software version 8.52.2.0
  - CPC501T cbf version 2.01.051 support for software version R20.1
- Fixed issue with SCR Efficiency routine
- Fixed issue with cTP activation status panel not updating
- Improved cTP Initialization panel operation

# **IMPORTANT NOTE:** You must have DiagnosticLink 8.12 Standard or Professional to receive SP1

DiagnosticLink 8.11 and earlier versions will <u>not</u> receive this service pack.

On Wednesday, June 10, 2020, DiagnosticLink 8.12 was released to the service network. In order to maintain access to the Detroit server data, all Master Reprogramming Stations must be kept up-to-date with the current version of DiagnosticLink software to avoid any interruptions.

### **UPDATE INSTRUCTIONS**

# NOTE: You must have DiagnosticLink 8.12 installed on your computer prior to applying this patch.

SP4 will automatically download when you connect to the DDC server. Please do the following:

1. Open DiagnosticLink software.

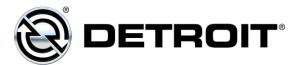

2. From the **Tools** drop-down menu, select **Update...**.

| File Edit View Log Parameters Actions | Tools  | Help           | Full Scree     |
|---------------------------------------|--------|----------------|----------------|
| • • • • • • • • • • • • • • • • • • • | Update |                | Find 🐘         |
| Idei                                  |        | ptions         | DiagnosticLink |
| Identification                        | Vie    | ew Station Log |                |
| Fault Codes                           |        |                |                |
|                                       |        |                |                |

- 3. A screen will display showing the progress of the download. Follow the installation prompts to complete the download.
- 4. Verify that the patch has been applied by selecting **About** from the **Help** dropdown menu. Verify the following:

#### Application Components DiagnosticLink 08.12SP1-xxxxx-xxxxx

### MANUAL UPDATE

A download link is available that allows manual downloading and installation of the DiagnosticLink 8.12 SP1 patch for advanced users and system administrators. To access, login to <u>https://dtnacontent-dtna.prd.freightliner.com</u> and proceed to secure content. Expand **Tools & Services** and select **Service Diagnostics & Tools**. Open the DiagnosticLink page and proceed to the download section.

### **CONTACT INFORMATION**

Please contact the Detroit Customer Support Center at 800-445-1980 or email csc.software@daimler.com if you have any questions.